# **Mishkan T'filah Online Flipbook User Guide**

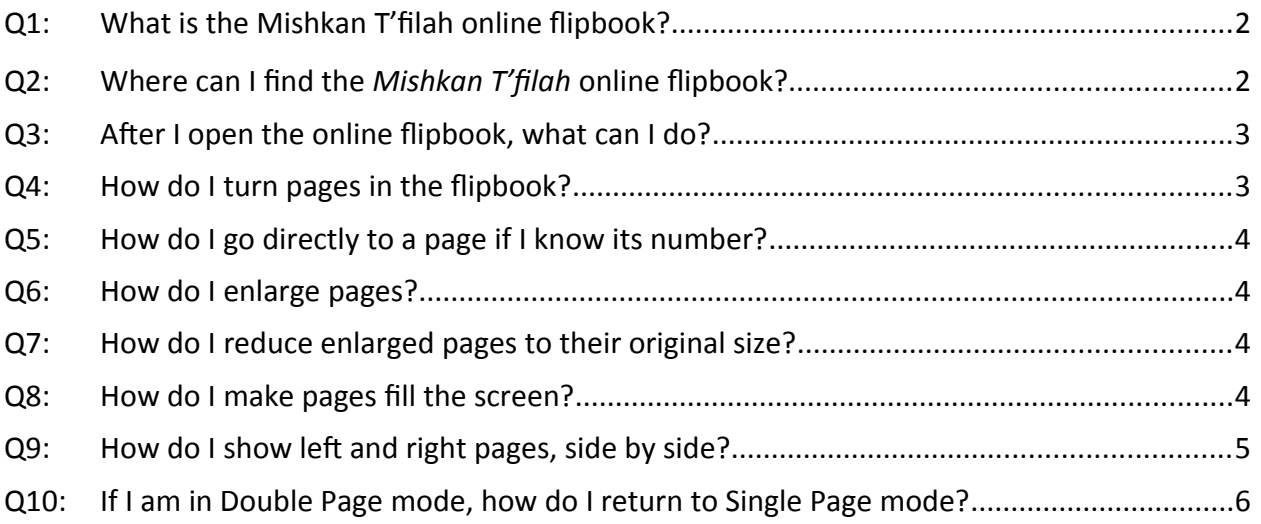

#### <span id="page-1-0"></span>**Q1: What is the Mishkan T'filah online flipbook?**

**A1:** The *Mishkan T'filah* online flipbook, published by the Central Conference of American Rabbis (CCAR), is an online page-for-page replica of the printed siddur (prayer book) used at Temple Beth Am for Erev Shabbat services on Friday nights and Shabbat morning services on Saturdays.

#### <span id="page-1-1"></span>**Q2: Where can I find the** *Mishkan T'filah* **online flipbook?**

**A2:** On the CCAR website. To open the online flipbook to page 3 for the start of Erev Shabbat services, click this link:

## **[Link to Page 3 for Friday Evening](https://www.ccarnet.org/publications/resources-repaginated/#dflip-df_10110/3/)**

For Shabbat morning services, click this link to page 67:

#### **[Link to Page 67 for Saturday Morning](https://www.ccarnet.org/publications/resources-repaginated/#dflip-df_10110/67/)**

For the special Erev Shabbat services that are partly led by TBA Religious School students, we use the *Mishkan T'filah for Youth* prayer book, starting on page 5:

#### **Link to Page 5 in** *Mishkan T'filah for Youth* **[, for student-led Friday Evening](https://www.ccarnet.org/publications/resources-repaginated/#dflip-df_10191/5/)**

Here is a screenshot of page 3 in *Mishkan T'filah*, in Single Page Mode (more about that later):

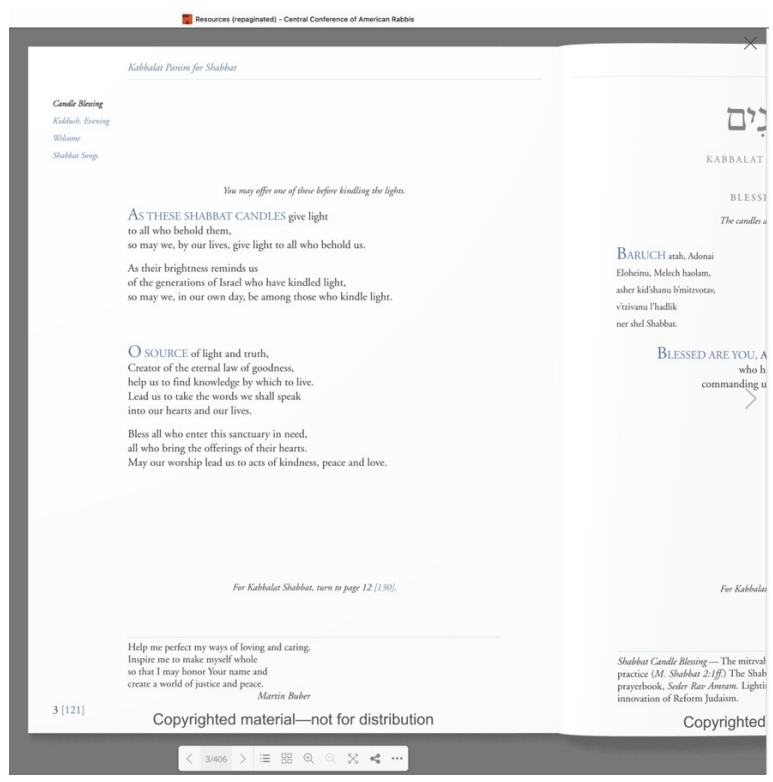

## <span id="page-2-2"></span>**Q3: After I open the online flipbook, what can I do?**

**A3:** The online flipbook includes a small toolbar at the bottom of the window.

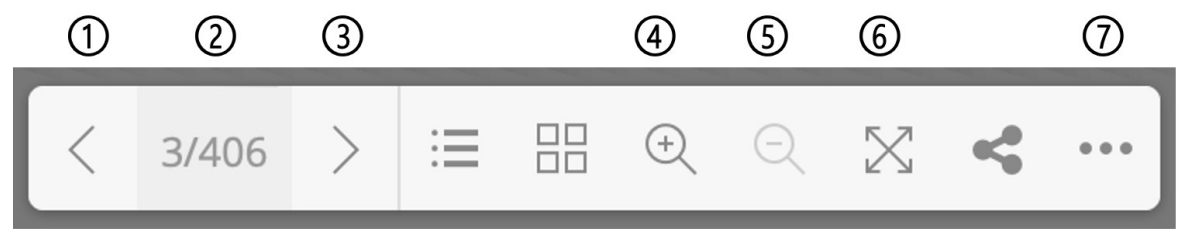

## With this toolbar you can:

- 1. Turn pages *forward* (to the left, just like in the printed book). You can also turn pages by pressing the *left* (forward) and *right* (backward) arrow keys on your keyboard
- 2. Go directly to a page by typing its page number into the toolbar and pressing the Return key
- 3. Turn pages *backward* (to the right, just like in the printed book).
- 4. Enlarge pages within the online window to make the text easier to read
- 5. Reduce enlarged pages to their original size
- 6. Enlarge pages to occupy the full screen; restore pages to fit in the flipbook window
- 7. Display either one page at a time or two (left/right) pages at a time

You can explore the other toolbar icons.

## <span id="page-2-1"></span>**Q4: How do I turn pages in the flipbook?**

**A4: In the toolbar, click or tap the "Next Page" icon,** ➀**, or the "Previous Page" icon,** ➂

<span id="page-2-0"></span>You can also press the *Left Arrow* key on your keyboard to go to the Next Page, or the *Right Arrow* key to go to the Previous Page.

- **Q5:** How do I go directly to a page if I know its number?
- **A5:** In the toolbar, double-click or double-tap the current page number, ②, to select it. When selected, the page number is highlighted.

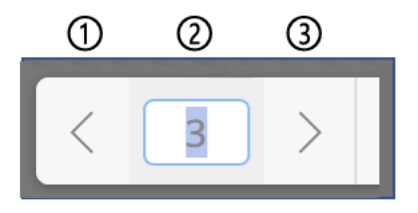

Erase that number. Then type the new page number followed by the Return key.

## <span id="page-3-3"></span>**Q6: How do I enlarge pages?**

A6: In the toolbar, click the "Zoom In" icon,  $\circledA$ .

*NOTE:* On some pages, if you zoom in some text may become invisible because it is outside the boundaries of your screen.

## <span id="page-3-2"></span>**Q7: How do I reduce enlarged pages to their original size?**

- **A7:** In the toolbar, click the "Zoom Out" icon, ➄.
- <span id="page-3-1"></span>**Q8: How do I make pages fill the screen?**
- **A8:** In the toolbar, click the "Toggle Fullscreen" icon, ➅.
- **Q9**: How do I show left and right pages, side by side?
- **A9:** Click the three-dots "More" icon,  $\oslash$ , to display a popup menu. In the menu, click or tap "Double Page Mode." In this menu you can also go directly to the first or last page.

<span id="page-3-0"></span>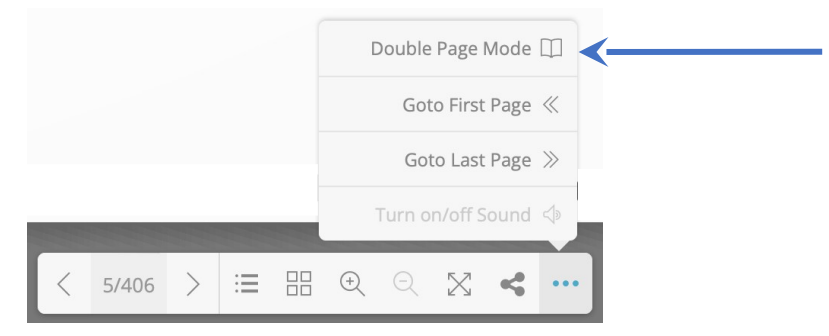

The flipbook then looks like this:

<span id="page-4-0"></span>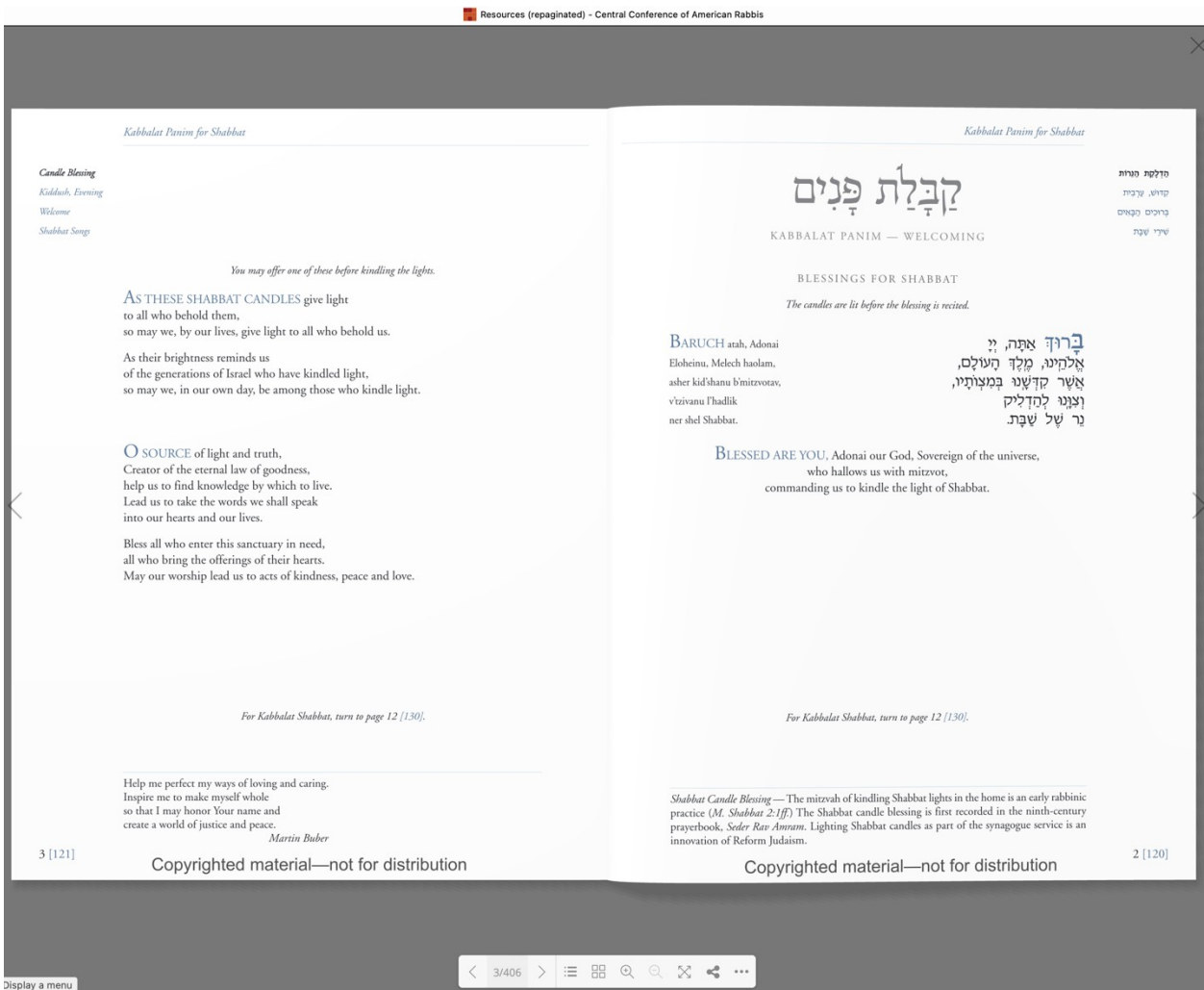

- **Q10**: If I am in Double Page mode, how do I return to Single Page mode?
- **A10:** Click the three-dots "More" icon,  $\oslash$ , to display the popup menu. In the menu, click or tap "Single Page Mode."

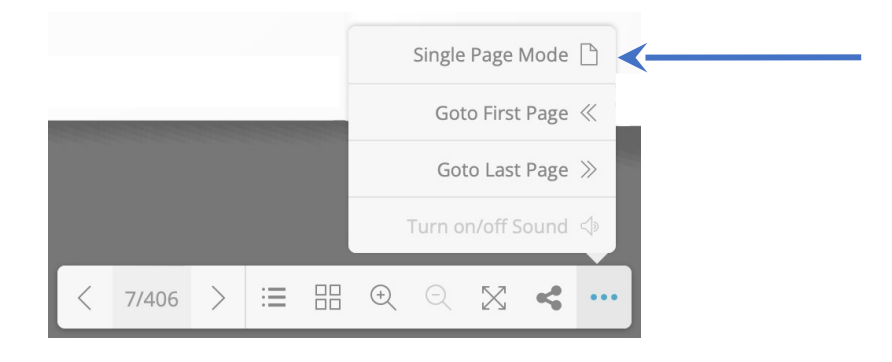